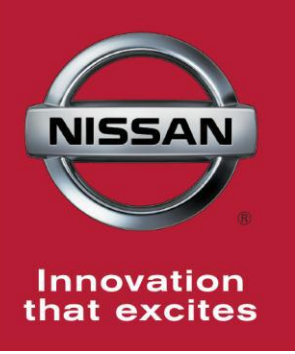

# NISSAN **BULLETIN 2014 Rogue and Pathfinder Lug Nut Dealer Inventory Inspection**

Reference: PC274 Date: March 27, 2014

**Attention: Dealer Principal, Sales, Service & Parts Managers**

### **\*\*\*\*\* Dealer Announcement \*\*\*\*\***

Nissan is conducting a Dealer Inventory Inspection to inspect the right front and right rear lug nuts on 372 certain specific 2014 Nissan Rogue and Pathfinder vehicles currently in dealer inventory.

To ensure customer satisfaction, dealers are asked to perform the following inspection procedure prior to sale. After following the inspection procedure, if it is determined that the vehicle does not need to be held, the warranty claim can be submitted and the vehicle can be sold without further action.

If after the inspection it is determined that the vehicle needs to be held, dealerships should send the requested information to [nnafqasupport@nissan-usa.com](mailto:nnafqasupport@nissan-usa.com) and further instruction will be provided within one business day.

## **\*\*\*\*\* Vehicle Identification – Dealer Inventory \*\*\*\*\***

**2014 Nissan Rogue and Pathfinder vehicles** subject to this Dealer Inventory Inspection can be identified through two methods:

- **SERVICE COMM** Beginning March 27th, dealer service departments can complete an inquiry on SERVICE COMM – **I.D. PC274 -** to determine if a vehicle is subject to this Dealer Inventory Inspection.
- **VIN List** As a courtesy, posted with this announcement is a list of affected dealer inventory VINs by region, district, and Dealer Code.

#### **\*\*\*\*\* Dealer Responsibility \*\*\*\*\***

It is the dealer's responsibility to check SERVICE COMM -**I.D. PC274-** for the status on each vehicle which is currently in inventory. Nissan requests dealers to perform this inspection on vehicles in inventory prior to being retailed to ensure customer satisfaction.

#### **\*\*\*\*\* Inspection Procedure \*\*\*\*\***

This inspection procedure will be available on ASIST and NNAnet.com.

- ASIST Go to "Tech Support Info" on the left column of the ASIST opening page. Under "Tech Support Info", select "Inventory Vehicle Actions". A new window will open where you may access the technical procedures.
- NNAnet.com –This procedure can be found on NNAnet.com under My Documents in the following categories:
	- o Sales>Campaigns>
	- o Parts>Campaigns>
	- o Service>Campaigns>

#### **NISSAN NORTH AMERICA, INC.**

Aftersales DIVISION